## **Přizpůsobení klienta webovému prohlížeči**

Na dokumentu se pracuje!

Chcete-li zajistit, aby se zaměstnanci mohli snadno dostat na stránku portálu webového klienta při přihlášení bez dalších kroků, můžete nastavit domovskou stránku prohlížeče na výchozí nastavení pro webový klient.

Nastavení webového klienta jako domovské stránky v prohlížeči Chrome V pravém horním rohu prohlížeče klikněte na nabídku Chrome. Vyberte možnost Nastavení. V části Spuštění při spuštění vyberte možnost Otevřít určitou stránku nebo skupinu stránek. Klikněte na odkaz Nastavit stránky. Do pole Zadat adresu URL zadejte https: localhost / eg / staff / a klikněte na OK. Nastavení webového klienta jako domovské stránky ve Firefoxu V pravém horním rohu prohlížeče klikněte na tlačítko nabídky. Klepněte na tlačítko Možnosti. V rozbalovací nabídce Když spustí aplikace Firefox: vyberte možnost Zobrazit mojí domovskou stránku. Do pole Domovská stránka přidejte https: localhost / eg / staff / a klepněte na tlačítko OK. Vypnutí tiskových záhlaví a zápatí ve Firefoxu

Pokud nepoužíváte Hatch pro tisk, pravděpodobně budete chtít konfigurovat váš prohlížeč tak, aby Firefox nepřidával hlavičky a zápatí na položky vytištěné na určitých tiskárnách. Pokud například tisknete štítky páteře, pravděpodobně nebudete chtít, aby Firefox přidal datum nebo URL do okrajů vašeho štítku.

Tyto záhlaví a zápatí můžete vypnout pomocí následujících kroků:

V nabídce Firefox klepněte na tlačítko Tisk … pro otevření obrazovky náhledu tisku. Klepněte na tlačítko Page Setup …. Přejděte na kartu Okraje a Záhlaví / zápatí. Ujistěte se, že jsou všechny rozbalovací nabídky nastaveny na –blank–. Pokud chcete tyto záhlaví a zápatí vypnout pouze pro určitou tiskárnu, použijte tyto kroky:

Na panelu adresy Firefox zadejte asi: config. Zobrazí-li se varování, klikněte na možnost Přijímám riziko. Zadejte text print header do vyhledávacího pole této obrazovky. Poklepejte na příslušné položky print headerleft, print headerright a print headercenter v mřížce. Chcete-li toto nastavení odstranit, klikněte na tlačítko OK. Zadejte print footer do vyhledávacího pole obrazovky a opakujte tyto kroky pro nastavení zápatí. Vypnutí tiskových záhlaví a zápatí v prohlížeči Chrome

Pokud nepoužíváte Hatch pro tisk, pravděpodobně budete chtít konfigurovat váš prohlížeč tak, aby Chrome nepřidával hlavičky a zápatí na položky vytištěné na určitých tiskárnách. Pokud například tisknete štítky páteře, pravděpodobně nechcete, aby Chrome přidal datum nebo URL do okrajů štítku.

Tyto záhlaví a zápatí můžete vypnout pomocí následujících kroků:

V nabídce Chrome klepněte na tlačítko Tisk … a otevřete obrazovku náhledu tisku. Klikněte na Další nastavení. Zrušte zaškrtnutí záhlaví a zápatí.

From: <https://eg-wiki.osvobozena-knihovna.cz/>- **Evergreen DokuWiki CZ**

Permanent link: **[https://eg-wiki.osvobozena-knihovna.cz/doku.php/uisk:prizpusobeni\\_klienta\\_webovemu\\_prohlizeci?rev=1544287471](https://eg-wiki.osvobozena-knihovna.cz/doku.php/uisk:prizpusobeni_klienta_webovemu_prohlizeci?rev=1544287471)**

Last update: **2018/12/08 17:44**

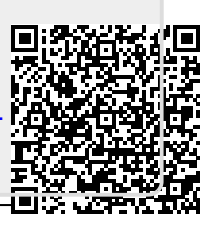